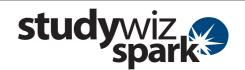

### **Compose and Send a Message**

The Studywiz Spark Messaging system allows you to send messages to other Studywiz Spark users and receive Messages from other Studywiz Spark users. Using Studywiz Spark Messaging is similar in many ways to using other email applications.

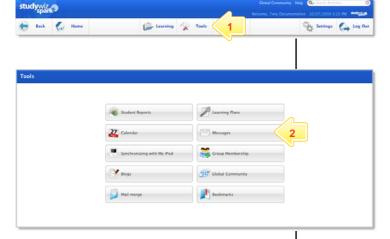

1 Click Tools.

Note Your default home page configuration allows you to access Messaging from the Messages panel on the home page.

Click the Messages button. Your Private Messaging – Inbox appears.

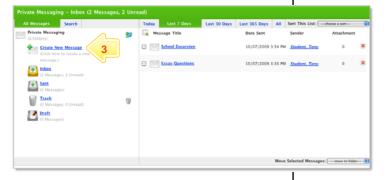

**3** Click Create New Message.

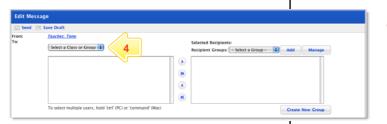

Note To send the message to a recipient group, select the recipient group from the Select a Group drop-down list and click the Add button. Continue from step 8.

From the **To** drop-down list, select the Class or Group that contains the recipients of your message.

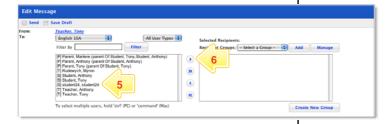

- 5 Select the user or users to whom you want to send the message.
- 6 Click the Add Selected Users button. The recipients are added to the Selected Recipients field.
- 7 If you want to add recipients from another Class or Group, repeat steps 4 to 6.

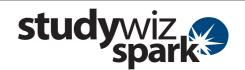

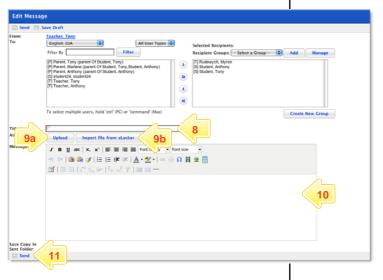

- In the **Title** field, type the title of your message.
- 9 If you want to include an attachment:
  - a To upload a file, click the **Upload** button.
  - b To import a file from your eLocker, click the Import from eLocker button
- 10 In the Message field, type the text of your message.
- 11 Click Send.
- Note To save a copy of the message in your Sent Folder, select the Save Copy in Sent Folder checkbox.

#### Reply to a Message

There are two ways to reply to a message in Studywiz Spark. If the message appears on the Studywiz Spark Home page, you can reply directly from there, or you can open the message and then reply.

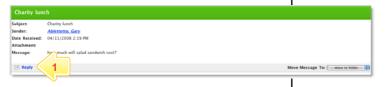

1 Click Reply.

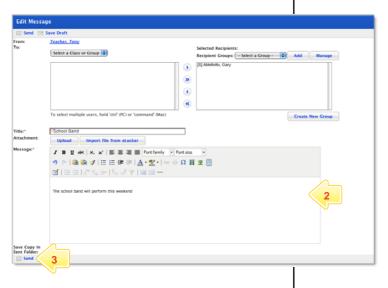

- Click in the Message field and type your reply.
- 3 Click **Send**. The Message is sent.

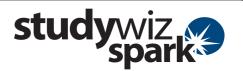

#### **Delete a Message**

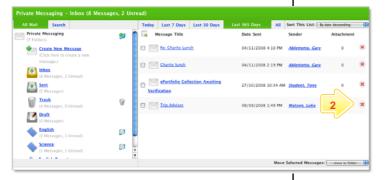

- 1 Open the Private Messaging Inbox.
- Click the Delete button adjacent to the message you want to delete. The message is moved to the trash folder.
- Hint To bulk delete messages, click the Select All checkbox and then select trash from the Move Selected Messages drop-down list.

### Create a new Message Folder

To organize your Studywiz Spark Messages, create folders to store your different message types. For example, you could create a 'student' folder and store all student messages in it.

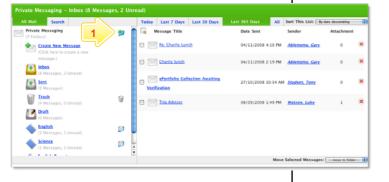

Adjacent to Private Messaging, click the **Create Folder** button.

- In the Folder Name field, type the name of the folder.

  2 In the Folder Name field, type the name of the folder.

  3 Click Save.
- Private Messaging Inbox (8 Messages, 2 Unread)

  All Mail Search Today Last 7 Days Last 30 Days Last 36 Days All Sort This List to date described to Collection American Collection American Collection American Collection American Collection American Collection American Collection American Collection American Collection Collection American Collection Collection
- Select the message or messages you want to move into the folder by selecting message checkboxes.
- In the Move Selected Messages dropdown list, select the folder.

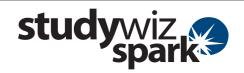

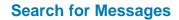

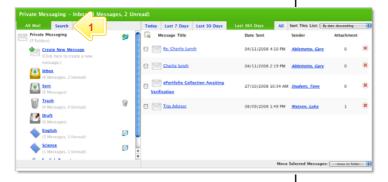

1 Click the **Search** tab.

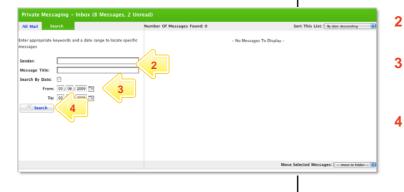

- Type the name of a **Sender** or a **Message Title**, or both.
- 3 If you want to limit the search by date, select the Search By Date checkbox and select the dates.
- Click the **Search** button. Search results appear in the right-hand panel.

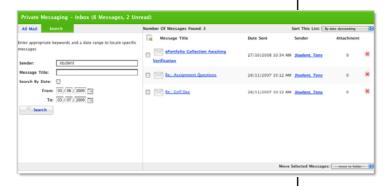

### **Tips and Hints**

- 1 Use Studywiz Spark Messaging to communicate with students, parents or other teachers.
- 2 Use message folders to organize your Studywiz Spark messages and prevent clutter.

If you have any ideas for ways to use Studywiz Spark Messaging you're invited to share it with other teachers at the Studywiz Global Community – <a href="http://studywizgc.org/">http://studywizgc.org/</a>.